Once you've matched Candidates to Vacancies, you can take these candidates through the shortlist process from Contacted to Placed.

1. The Shortlist Process 2. Shortlist Extras

Page 2, 3, 4 Page 5

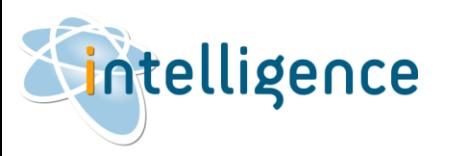

## The Shortlist Process

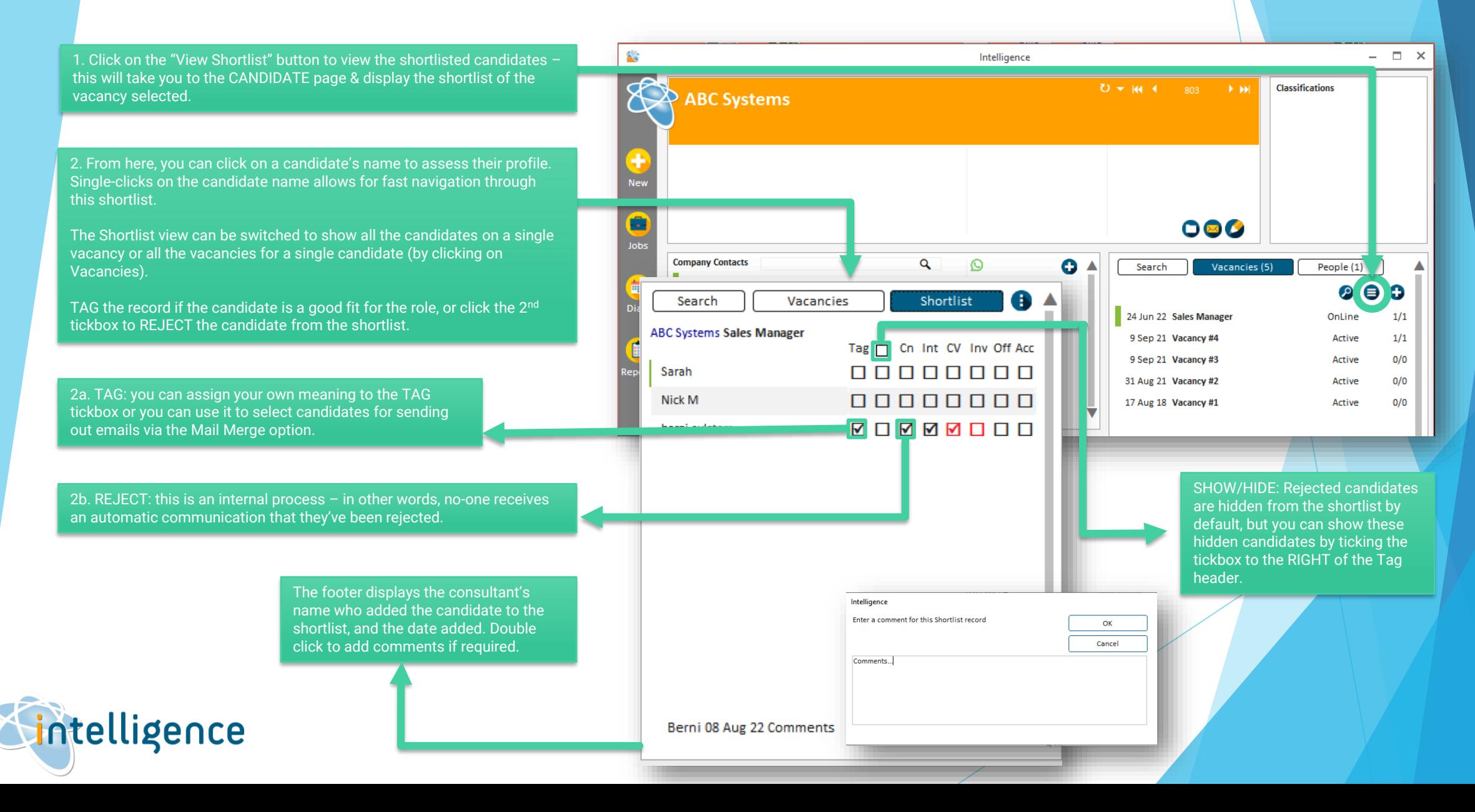

### The Shortlist Process

3. The Shortlist process is displayed in a grid pattern so that you can quickly see the progress of each candidate on your shortlist.

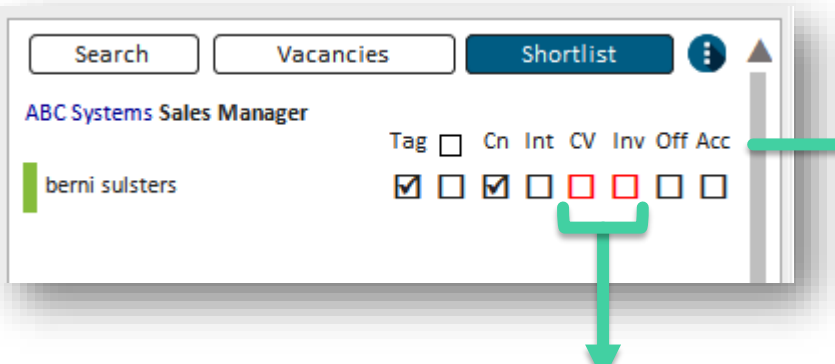

The RED highlights indicate previous activity between the candidate and client. This means that the candidate's CV has been sent to the client for another vacancy, or the candidate has gone for an interview with the client for another vacancy.

4. These tickboxes work you through the shortlist process, where each action is recorded against the candidate profile in Communications.

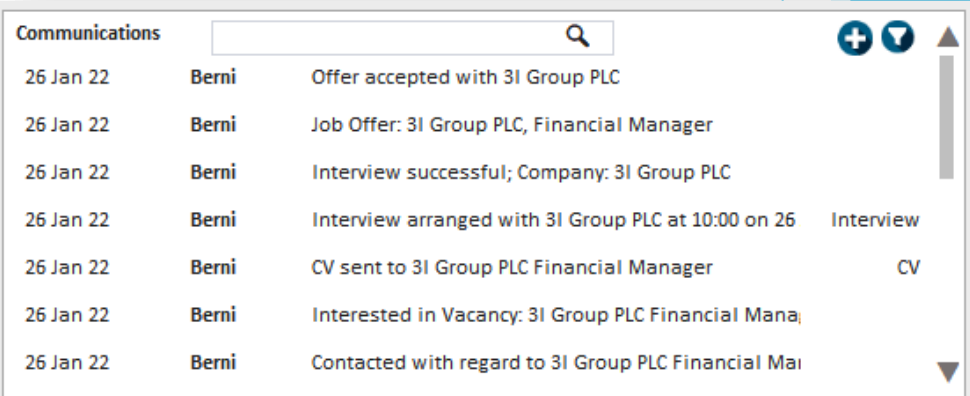

TIP: Hover your mouse over the headings to see the meanings of each tickbox.

-Cn - Candidate Contacted - Int - Candidate Interested, "CV - CV sent to Client, -Inv - Interview,  $\sqrt{\phantom{a}}$  Offer, Acc - Offer Accepted

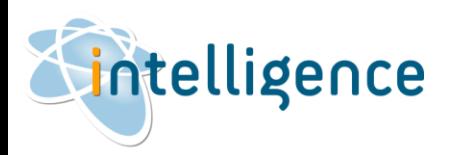

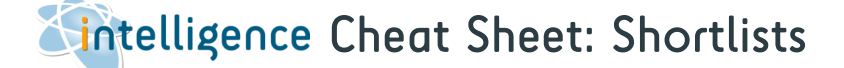

## The Shortlist Process (continued)

#### 5a. Click on CV tickbox to send the candidate's formatted CV to the client. The TO: email address will be populated by the email address of the company contact person set from the Vacancy. But you can type in any email address here – just click into the field and copy/paste or type what's needed. You can type in your Subject and Message and attach the current candidate's Formatted CV. Do you know that you can add more than one Formatted CV to the email? Just click on the CV tickbox for another candidate, then attach the document in the same manner.**S** Email **Send Email to:** Template  $To:$ joebloggs@abcsystems.com  $\overline{\phantom{0}}$ Send Image  $\langle$   $|$   $\rangle$  $|cc$ : Attac<sub>ments</sub> BCC: **HTML** Br wse Subject: Clie Files Client<sup>\*</sup> **nplates** Formatted CV **Candidate Templates Attach Files to Client** П **Contacts: Candidates:**  $\sqrt{\phantom{a}}$  Clients:  $\backsim$

ntelligence

5. Each tickbox also prompts you to DO the action

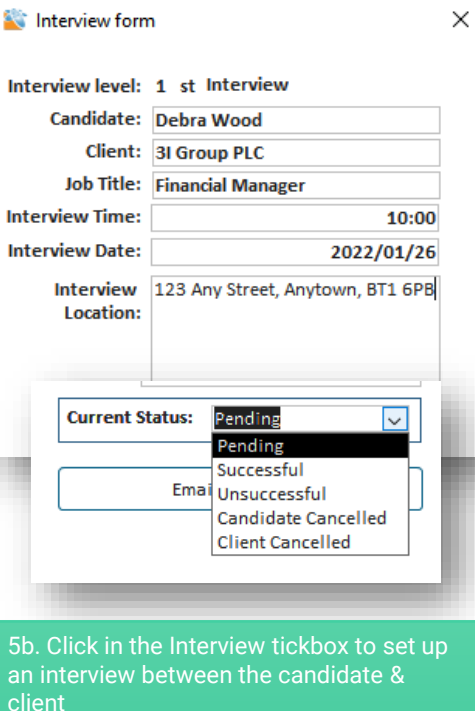

Input the date and time as agreed, and edit the location if different from the client's address.

Click on the Interview tickbox anytime you want change the status of the interview, or if it needs to be rescheduled, or set up additional interviews.

5c. Click on Offer and Accepted Offer to record the job offer & candidate's acceptance of the job offer.

Input the offer details, including pay rate, client fee, start date and owning consultant.

Click on Accepted when the candidate accepts the position – Intelligence automatically updates the employment records with this new position and the candidate status to "Placed By Us". Remember to update the candidate's previous employment end date!

### Remember to change the Vacancy status to "Filled By Us"!

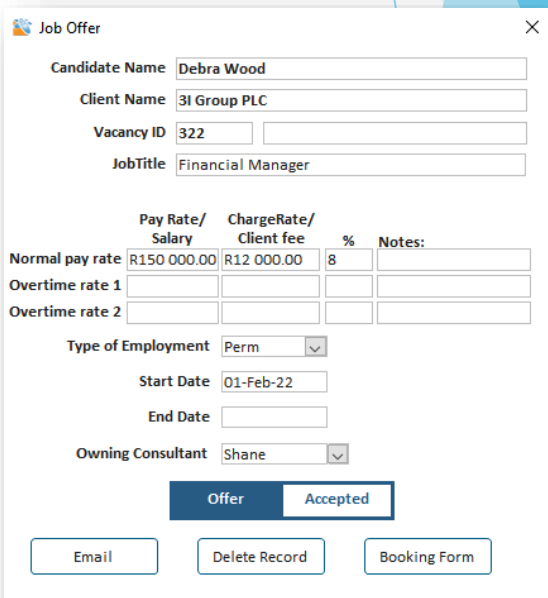

# Shortlist Extras

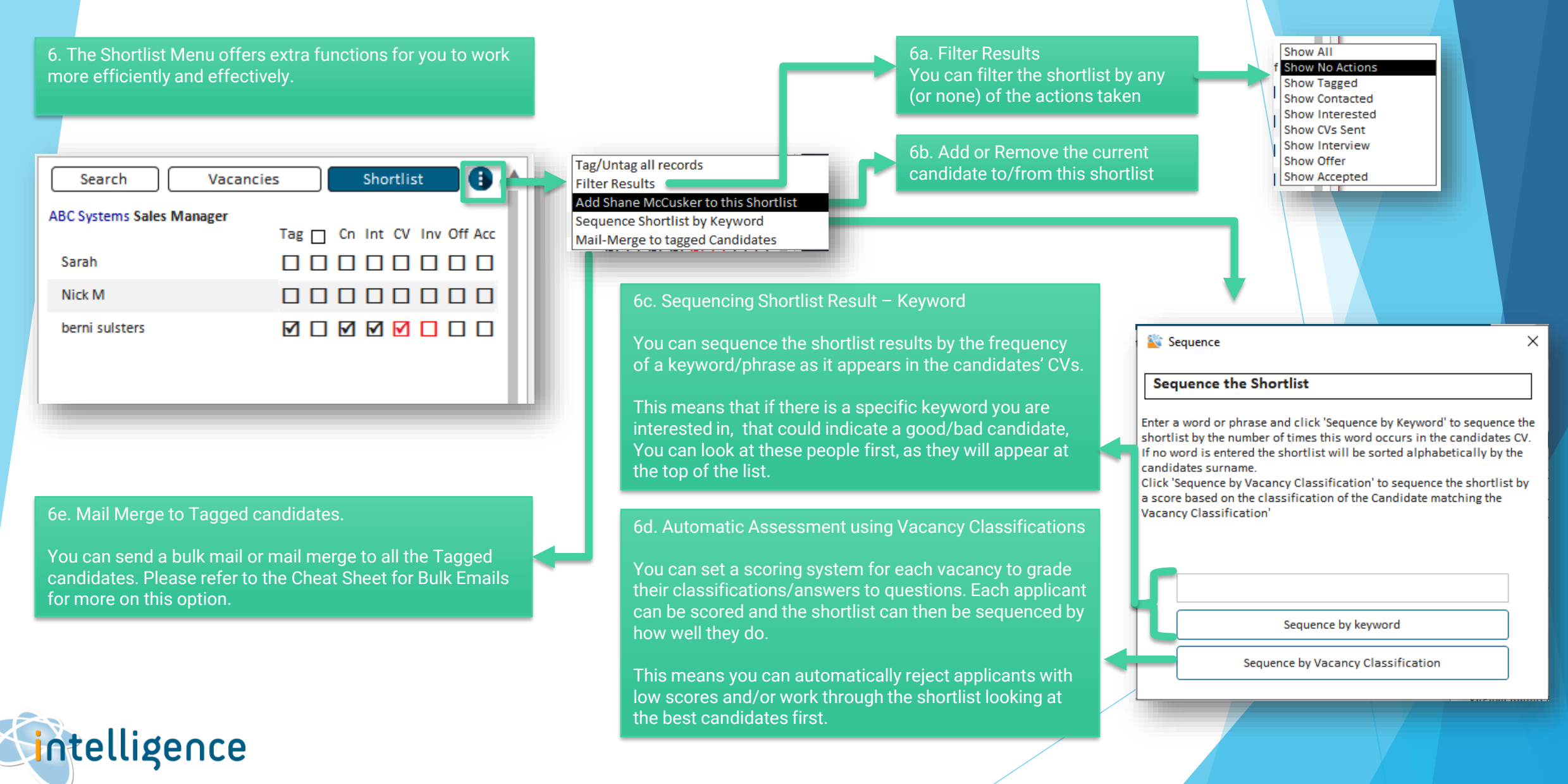